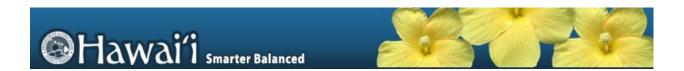

# Smarter Balanced Interim Assessment

Assessment Viewing Application User Guide

2016-2017

Published September 6, 2016

Prepared by the American Institutes for Research®

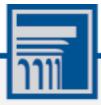

Descriptions of the operation of the Assessment Viewing Application, Test Delivery System, and related systems are property of the American Institutes for Research (AIR) and are used with the permission of AIR.

# **Table of Contents**

| Introduction to this User Guide       |    |
|---------------------------------------|----|
| User Guide Content                    |    |
| Additional Resources                  |    |
| About Testing Policies and Procedures | 2  |
| Logging in to AVA                     | 3  |
| About Usernames and Passwords         | 4  |
| Accessing Assessments                 | 5  |
| Step 1 – Choosing a Test Grade        | 5  |
| Step 2 – Selecting the Test           | 6  |
| Step 3 – Choosing a Test Form         | 6  |
| Step 4 – Audio Playback Check         | 7  |
| Understanding AVA                     | 8  |
| Test Tools                            | 8  |
| General Test Rules and Navigation     | 11 |
| Responding to Questions               | 11 |
| Navigating to Questions               | 11 |
| Pausing Tests                         | 11 |
| Test Timeout                          | 11 |
| Finishing the Test Review             | 12 |
| Reviewing Marked Questions            | 13 |
| Completing the Review and Logging Out | 13 |

# **Table of Figures**

| Figure 1. Choose a Test Grade Page               | 5  |
|--------------------------------------------------|----|
| Figure 2. Available Tests Page                   | 6  |
| Figure 3. Choose a Test Form Page                | 6  |
| Figure 4. Audio Playback Check Page              | 7  |
| Figure 5. Sample Test Page                       | 8  |
| Figure 6. Questions Drop-Down                    | 11 |
| Figure 7. Attention Message 1                    | 12 |
| Figure 8. Finished Button in Global Menu         | 12 |
| Figure 9. Attention Message 2                    | 12 |
| Figure 10. Want to Review a Question Again? Page | 13 |
| Figure 11. Done Reviewing Test Page              | 14 |

# **Introduction to this User Guide**

This user guide supports users of the Assessment Viewing Application (AVA). AVA is a component of the Online Testing System that allows authorized users to view the Smarter Balanced Interim Assessments including both the Interim Comprehensive Assessments and the Interim Assessment Blocks. This introduction describes the contents of this document, and includes a key for identifying icons and elements found throughout the guide.

#### **User Guide Content**

This user guide provides information about the following sections:

- Logging in to AVA, explains how to access AVA.
- Accessing Assessments, explains how to select a test.
- <u>Understanding AVA</u>, describes the layout of AVA.
- General Test Rules and Navigation, explains how to navigate through the test.

Table 1. Key Icons and Elements

| Icon | Description                                                                                                |
|------|----------------------------------------------------------------------------------------------------|
|      | Alert: This symbol accompanies important information regarding a task that may cause minor errors.         |
|      | <b>Note:</b> This symbol accompanies additional information or instructions of which users must take note. |
| Text | Bold text is used to indicate a link or button that is clickable.                                          |

#### **Additional Resources**

The following publications provide additional information:

- For information about which operating systems and browsers are supported, see the *System Requirements* document.
- For information about network and internet requirements, general peripheral and software requirements, and configuring text-to-speech settings, see the *Technical Specifications Manual for Online Testing*.

- For information about installing secure browsers, see the Secure Browser Installation Manual.
- For information about administering online tests via the TA Live Site, see the *Guide to Navigating Online HSAP Administration*.
- For information about scoring hand-scored items, see the *Teacher Hand Scoring System User Guide*.

The above resources are available on the Hawai'i Statewide Assessment Program Portal (alohahsap.org).

# **About Testing Policies and Procedures**

This document describes the features and functions of the Assessment Viewing Application. It does not provide information about test administration policies and procedures. For information about policies and procedures that govern secure and valid test administration, see the *Test Administration Manual* available on the Hawai'i Statewide Assessment Program Portal (alohahsap.org).

# Logging in to AVA

Authorized users can access the Assessment Viewing Application (AVA) via the HSAP Portal.

- 1. Navigate to the HSAP Portal (alohahsap.org).
- 2. Select your user role.

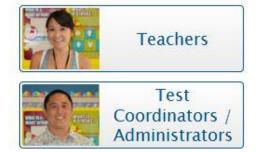

3. Select **AVA System**. The login page appears

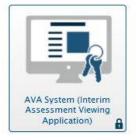

- 4. Enter your email address and password.
- 5. Click **Secure Login**. The **Choose a Test Grade** page appears.

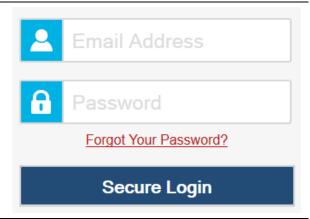

#### **About Usernames and Passwords**

Your username is the e-mail address associated with your account in the Test Information Distribution Engine (TIDE). When you are added to TIDE, you receive an email containing a temporary password and a login link for the HSAP systems. To activate your account, you must log in within 3 days of receiving the email. You must update your password and set a security question.

#### • If your first temporary password expired:

Select **Request a new one** on the login page to request a new temporary password. Enter your email address in the *Email Address* field. The HSAP Help Desk will send you a new email with a new temporary password.

#### • If you forgot your password:

Select **Forgot Your Password?** on the login page and then enter your email address in the *Email Address* field. The HSAP Help Desk will send you an email with a new temporary password.

#### • If you did not receive an email containing a temporary password:

Check your spam folder to make sure your email program did not categorize it as junk mail. If you still do not have an email, contact your Principal or Test Coordinator to make sure you are listed in TIDE.

#### Additional help:

If you are unable to log in, contact the HSAP Help Desk for assistance. You must provide your name and email address. Contact information is available in the **User Support** section of this user guide.

# **Accessing Assessments**

This section explains how to select tests to review in AVA.

# Step 1 – Choosing a Test Grade

On the *Choose a Test Grade* page, select the grade level of the test you wish to review.

Figure 1. Choose a Test Grade Page

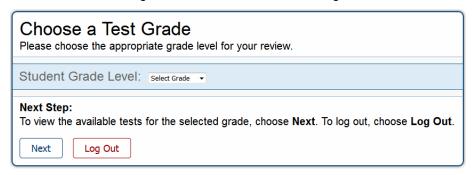

#### To select a grade:

- 1. From the **Student Grade Level** drop-down list, select the grade level.
- 2. Click Next. The Available Tests page appears.

### Step 2 – Selecting the Test

The Available Tests page displays the tests available for the selected grade level.

Figure 2. Available Tests Page

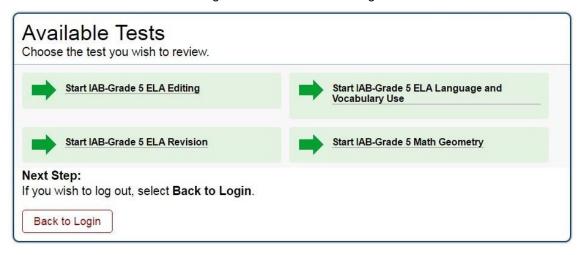

To select an available test:

• Click the test name. The **Choose a Test Form** page appears.

# **Step 3 – Choosing a Test Form**

The **Choose a Test Form** page displays one or more test forms, as well as the session ID that automatically generates after you select a test.

Figure 3. Choose a Test Form Page

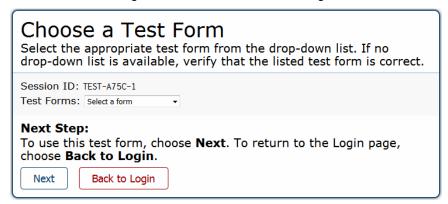

To select a test form:

1. If the *Test Forms* drop-down list is available, select the appropriate form. If the drop-down list is not available, verify that the correct test is listed in the *Test Forms* field.

2. Click **Next**. If the test includes audio content, the **Sound Check** page appears. If not, the first test page appears.

# Step 4 – Audio Playback Check

The **Audio Playback Check** page allows you to verify the functionality of any audio content that the test may include. Be sure to unmute the speakers on your device, if necessary

Figure 4. Audio Playback Check Page

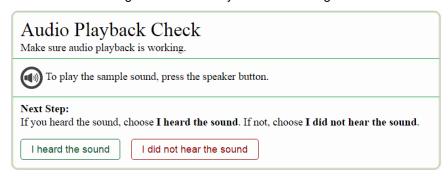

To perform the audio playback check:

- 1. Click (1) to play the sample audio.
- 2. If you hear the sample audio, click I heard the sound. The first test page appears.
- 3. If you do not hear the sound, click I did not hear the sound, and consult the technology coordinator.

# **Understanding AVA**

<u>Figure 5</u> displays a sample test page. Some pages may have only one question, and others may have multiple questions. Questions may also be associated with a stimulus, such as a reading passage.

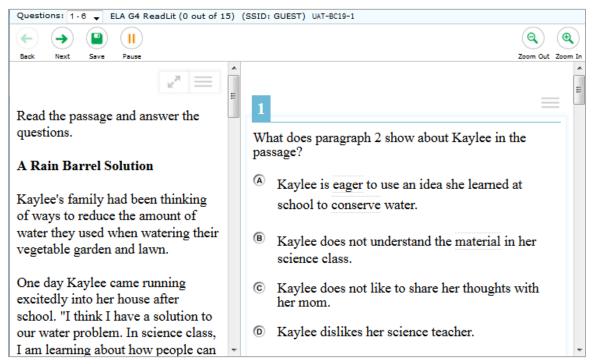

Figure 5. Sample Test Page

#### **Test Tools**

AVA includes various on-screen tools. You can access these tools by clicking the buttons available in the *Global Menu* and *Stimulus* sections of the test page, or by selecting options from the context menus that appear in the *Question* and *Stimulus* sections of the test page.

Table 2. Global Tools

| Tool Name  | Instructions                                                                                                    |
|------------|----------------------------------------------------------------------------------------------------|
| Calculator | To use the on-screen calculator, select <b>Calculator</b> in the global menu.                                                    |
| Dictionary | To look up definitions and synonyms in the Merriam-Webster dictionary or thesaurus, select <b>Dictionary</b> in the global menu. |

| Tool Name    | Instructions                                                                                                    |
|--------------|----------------------------------------------------------------------------------------------------|
| Masking      | The Masking tool temporarily covers a distracting area of the test page. To use this tool:                                                           |
|              | Select <b>Masking</b> in the global menu.                                                                                                    |
|              | Click and drag across the distracting area.                                                                                                    |
|              | To close the Masking tool, select <b>Masking</b> again. To remove a masked area, select <b>X</b> in the upper-right corner of that area.             |
| Notes        | To enter notes in an on-screen notepad, select <b>Notes</b> in the global menu.                                                                      |
| Zoom buttons | To enlarge the text and images on a test page, select <b>Zoom In</b> . Multiple zoom levels are available. To undo zooming, select <b>Zoom Out</b> . |

Table 3. Question and Stimulus Tools

| Tool Name                  | Instructions                                                                                                    |
|----------------------------|----------------------------------------------------------------------------------------------------|
| Expand<br>Passage          | To expand the passage section, select the double arrow icon. The section will expand and overlap the question section for easier readability. To collapse the expanded section, select the double arrow icon again.                                                   |
| Glossary (Word<br>List)    | To open the glossary, click a word or phrase that has a border around it.                                                                                                    |
| Highlighter                | To highlight text, select the text on the screen and then select <b>Highlight Selection</b> from the context menu. To remove highlighting, select <b>Reset Highlighting</b> from the context menu.                                                                    |
|                            | Text in images cannot be highlighted.                                                                                                    |
| Mark for Review            | To mark a question for review, select <b>Mark for Review</b> from the context menu. The question number displays a flap in the upper-right corner and appears next to the number. The <b>Questions</b> drop-down lists displays "(marked)" for the selected question. |
| Notepad                    | To enter notes for a question, select <b>Notepad</b> from the context menu. After entering a note,  appears next to the question number.  You can only access your notes for a question on that question's test page.                                                 |
| Select Previous<br>Version | To view and restore responses previously entered for a Text Response question, select the <b>Select Previous Version</b> option from the context menu. A list of saved responses appears. Select the appropriate response and click <b>Select</b> .                   |

| Tool Name     | Instructions                                                                                                    |  |
|---------------|----------------------------------------------------------------------------------------------------|--|
| Strikethrough | For selected-response questions, you can cross out an answer option to focus on the options you think might be correct. There are two options for using this tool: |  |
|               | Option A:                                                                                                    |  |
|               | a. To activate Strikethrough mode, open the context menu and select     Strikethrough.                                                                             |  |
|               | b. Select each answer option you wish to strike out.                                                                                                    |  |
|               | <ul> <li>c. To deactivate Strikethrough mode, press Esc or click outside the question's<br/>response area.</li> </ul>                                              |  |
|               | Option B:                                                                                                    |  |
|               | a. Right-click an answer option and select <b>Strikethrough</b> .                                                                                                  |  |
| Tutorial      | To view a short video demonstrating how to enter a response for a particular question type, select <b>Tutorial</b> from the context menu.                          |  |

# **General Test Rules and Navigation**

This section describes how to navigate a test, pause a test, and complete a test review.

#### **Responding to Questions**

When viewing a test, you can practice responding to the test questions. You must respond to all the questions on a page before advancing to the next page. The responses you enter will not be scored when you complete the test review.

#### **Navigating to Questions**

You can navigate to questions page-by-page or jump directly to a question's test page.

- To navigate page by page to questions you have already answered, click the Back or Next buttons at the top of the screen.
- To jump directly to a test page, select the appropriate question number from the **Questions** drop-down list.

Questions: 6 

1 2 3 (marked) 4 5 6

Figure 6. Questions Drop-Down

# **Pausing Tests**

You may pause the test at any time. Pausing the test automatically logs you out of AVA. To return to the test, you must log back in and select the paused test again.

To pause the test:

- 1. Click **Pause** in the global menu. A confirmation message appears.
- 2. Click **Yes** to confirm that you want to pause the test.

#### **Test Timeout**

AVA automatically pauses the test and logs you out after 30 minutes of inactivity.

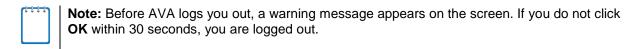

# Finishing the Test Review

After viewing all the questions in a test, an Attention message appears.

Figure 7. Attention Message 1

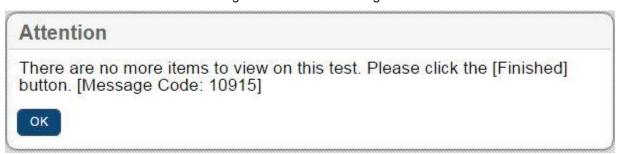

After clicking OK, the **Finished** button appears in the global menu.

Figure 8. Finished Button in Global Menu

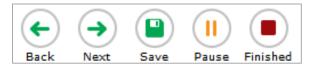

When you click **Finished**, a second Attention message appears, giving two options:

- To complete the test, click Yes.
- To continue reviewing the test, click No.

Figure 9. Attention Message 2

# You have reached the end of the test. Click [Yes] to continue to the next page. Click [No] to keep working on the test. [Message Code: 10900] No Yes

#### **Reviewing Marked Questions**

After confirming the second **Attention** message, the **Want to review a question again?** page gives you one more opportunity to review questions.

Figure 10. Want to Review a Question Again? Page

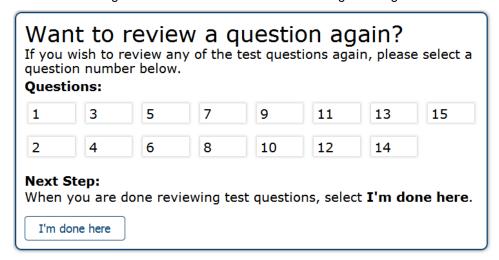

#### To review questions again:

- 1. Click the question number you want to review. The test page for that question appears.
  - You can navigate the test as you did when initially entering responses. The navigation buttons are still available in the global menu.
  - To return to the **Want to review a question again?** page, click **Finished**.
- 2. To complete your review, click I'm done here.

#### **Completing the Review and Logging Out**

After reviewing the questions, AVA displays a final warning message asking if you are sure you are done. The warning message gives you two options:

- To return to the Want to review a question again? page, click No.
- To complete your review of the test, click Yes.

The **Done Reviewing Test** page appears when your test review is over.

Figure 11. Done Reviewing Test Page

# Done Reviewing Test

You finished your review. You may view the test details below.

Test Reviewed As: (Student ID: GUEST)

Test Name: IAB - Math Grade 5 - Fractions

Data Entry Completed On: 7/29/2016

If you wish to review another test, you must log out and then log in again.

#### Next Step:

To log out, select Log Out.

Log Out

In accordance with the Family Educational Rights and Privacy Act (FERPA), the disclosure of personally identifiable information is prohibited by law.

• Click **Log Out**. The AVA login page appears. If you wish to review another assessment, you must log in again.

# **User Support**

If this user guide does not answer your questions, please contact the HSAP Help Desk.

HSAP Help Desk

Customer Support Phone: 1-866-648-3712

Customer Support Email:
hsaphelpdesk@air.org

To assist you with your issue or question, please provide the Help Desk with detailed information that may include the following:

The complex and school name

The Test Administrator name and contact information

The test name and question number

Any error messages and codes that appeared

Operating system and browser information